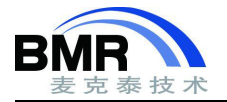

# **如何使用 Convert To IAR 工具将 KEIL 工程转变为 IAR 工程?**

**文档编号:FA190724 目标范围:EWARM 问题分类:编译器 更新时间:2019/10/24**

## **介绍 しょうこうしょう かいしょう かいしん**

本文将介绍如何使用 Convert To IAR 工具将在 KEIL 中创建的工程转换为 IAR EWARM 中运行的工程。本文适用 于以下版本的 KEIL 和 IAR 软件:

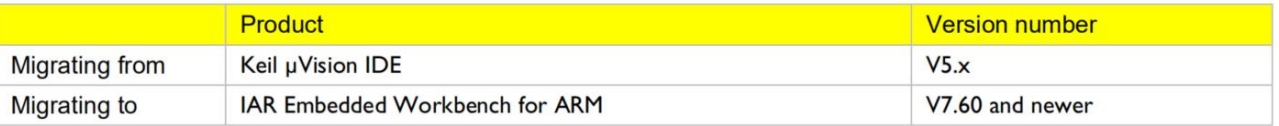

图-1

## 迁移概述

将一个现有的 KEIL 工程转换为 IAR 工程需要收集现有工程中的信息并将这些信息添加到 IAR 工程中,除此之外, 还需要修改源码中的一些内容,本文简化了这个步骤。

将一个现有 KEIL 工程转换为 IAR 工程需要用到一个叫做"Convert to IAR"的工具。这是一个内置在 IAR 软件中 的图形化工具,可以由 IAR 中的 Tools 标签页下打开。

使用 Convert to IAR 工具将现有的 KEIL uVision 5 工程转换为 IAR 工程时不会修改任何源工程的文件。源码文 件、头文件包含路径、符号定义和编译选项设置等信息都会由 Convert to IAR 工具转换。除此之外,源码转换时可 以添加自己的源码转换规则,支持一些常见的转换规则,且工具中已经预定了很多源码转换规则。

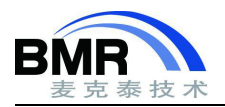

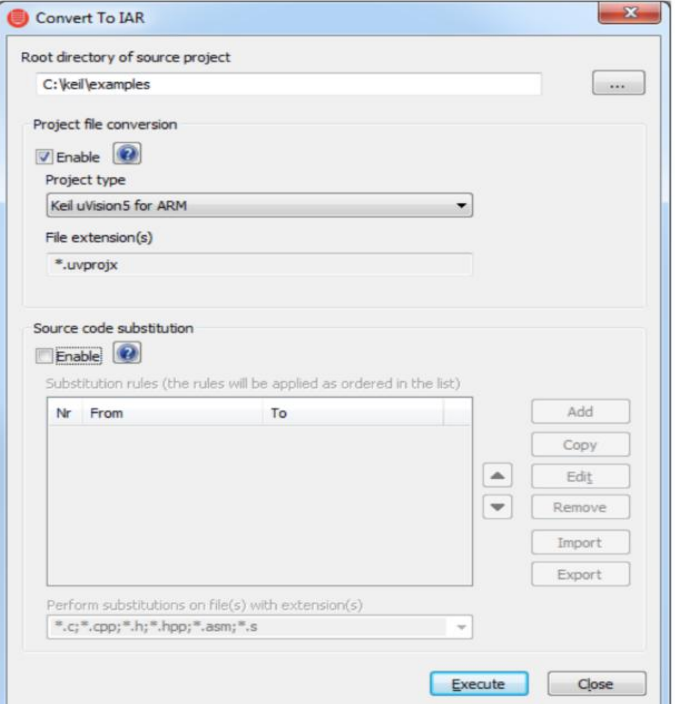

图-2

### 操作步骤:

1、启动 IAR 软件,通过 Tools->Project Converter 打开转换工具。

2、添加要转换的 KEIL 工程的顶层目录

3、选择要转换的工程类型为 KEIL uVision5 for ARM

- 4、点击"Excute"按钮,将创建一个新的 IAR 工程
- 5、在 IAR 软件中通过 File->Open->Workspace 打开刚才新建的工程
- 6、由 Project->Option 设置涉及的相关工程选项设置

#### 提示:

在 KEIL uVision 中打开源工程的选项设置界面,在对应的 IAR Option 设置界面进行设置。

注意由于并不是所有的选项设置都会被转换,所以部分选项需手动对照着源工程进行设置,例如所使用的 MC U 型号等。

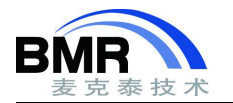

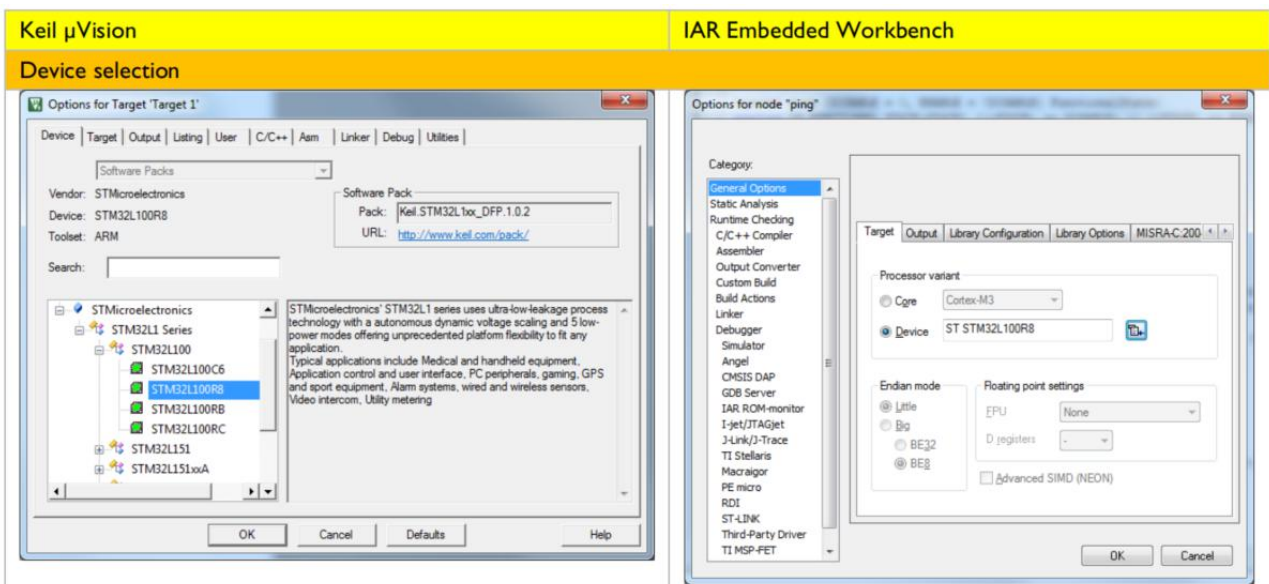

图-3

#### 源码转换

C 源码文件中涉及编译器特定内容(如启动代码)、编译器扩展语法和汇编代码的部分,需要人工比对并手动 修改。针对特定 MCU 的启动代码(startup files)可以在 IAR 针对该 MCU 的示例工程中找到。

#### 编译工程

成功转换 Keil uVision 工程并考虑了基本的代码差异后,任然可能需要在项目中微调部分代码以使这些代码能 够遵循 IAR 软件的语法规则。

1、在 Project->Options->General Options 选项处选择使用的 MCU 型号

2、点击 Project->Make 选项编译

3、在下方的 build 窗口中的 Error 提示处点击 F4 跳转至出现问题的源码位置

4、对于每个 Error/Warning,修改出现错误的源码以使其符合 IAR 软件的语法规则,执行这个操作时请参考 I AR 用户指导手册"IAR C/C++ Development Guide for ARM"

5、修正完一个 Error/Watning 后,继续修正下一个 Error/Warning 的提示

提示: 最好从不同源码文件中的第一个 Error/Warning 提示信息位置处开始修正, 因为后面的错误提示信息可 能只是由源码中最开始位置处的错误引起的。